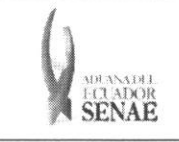

Código: SENAE-ISEE-2-5-001 Version: 1 Fecha: Sep/2013 Página 1 de 10

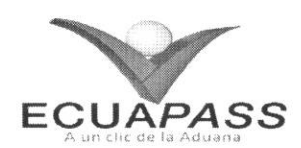

# **SENAE-ISEE-2-5-001-V1**

# **INSTRUCTIVO PARA EL USO DEL SISTEMA JUSTIFICACION DE NOTIFICACIONES**

SEPTIEMBRE 2013

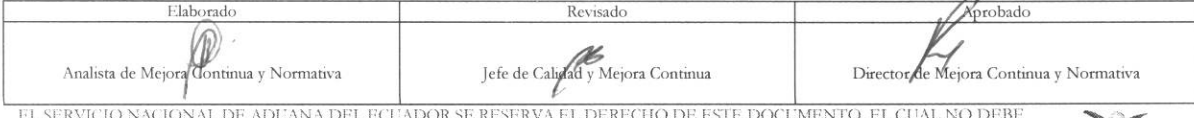

EL SERVICIO NACIONAL DE ADUANA DEL ECUADOR SE RESERVA EL DERECHO DE ESTE DOCUMENTO, EL CUAL NO DEBE<br>SER USADO PARA OTRO PROPÓSITO DISTINTO AL PREVISTO. DOCUMENTOS IMPRESOS O FOTOCOPIADOS SON <mark>COPIAS NO</mark><br>CONTROLADAS, VERIFI

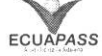

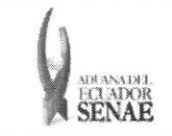

#### **INSTRUCTIVO PARA EL USO DEL SISTEMA JUSTIFICACION DE NOTIFICACIONES**

## HOJA DE RESUMEN

#### Descripción del documento:

Instructivo para el Uso del Sistema, opción Justificación de notificaciones.

#### Objetivo:

Describir en forma secuencial las tareas para agilitar el registro y consulta de las justifications de notificaciones, a través del portal externo denominado Ecuapass, opción Justificación de notificaciones.

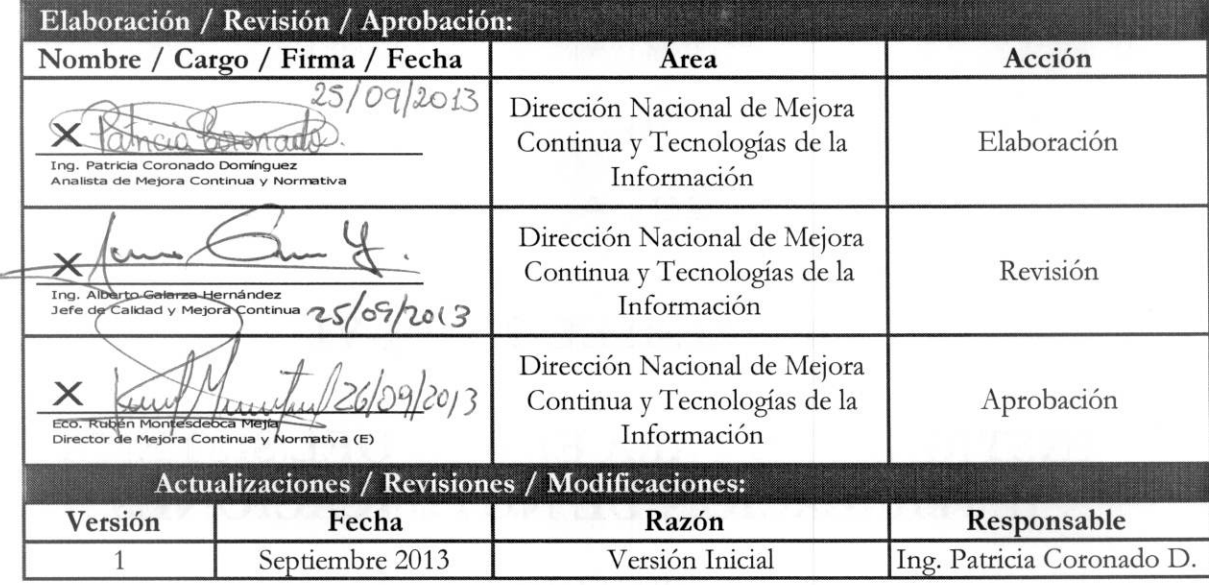

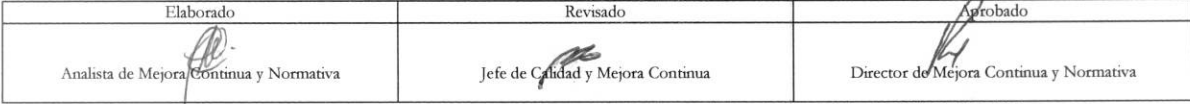

EL SERVICIO NACIONAL DE ADUANA DEL ECUADOR SE RESERVA EL DERECHO DE ESTE DOCUMENTO, EL CUAL NO DEBE<br>SER USADO PARA OTRO PROPÓSITO DISTINTO AL PREVISTO. DOCUMENTOS IMPRESOS O FOTOCOPIADOS SON <mark>COPIAS NO</mark><br>CONTROLADAS, VERIFI

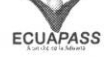

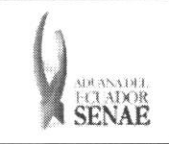

## **iNDICE**

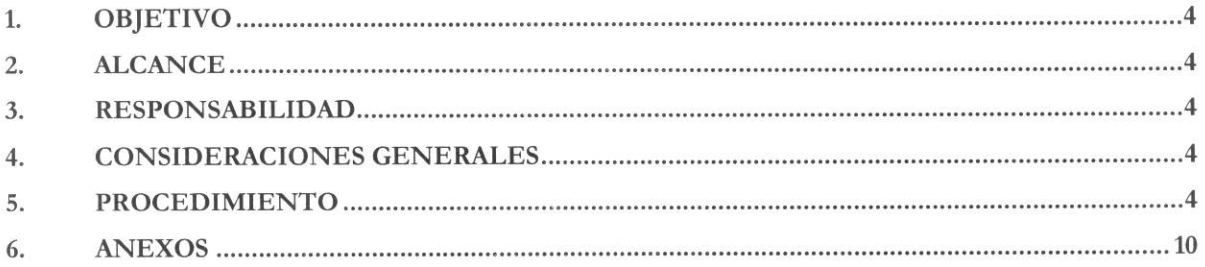

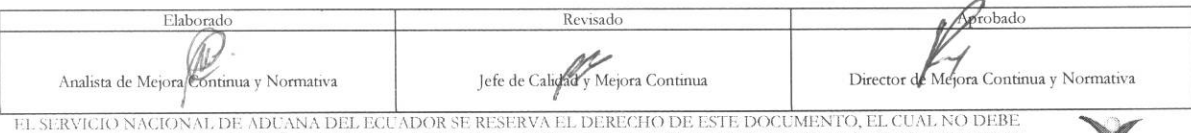

EL SERVICIO NACIONAL DE ADUANA DEL ECUADOR SE RESERVA EL DERECHO DE ESTE DOCUMENTO, EL CUAL NO DEBE<br>SER USADO PARA OTRO PROPÓSITO DISTINTO AL PREVISTO. DOCUMENTOS IMPRESOS O FOTOCOPIADOS SON <mark>COPIAS NO CONTROLADAS</mark>, VERIFI

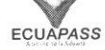

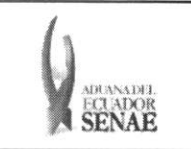

#### **1. OBJETIVO**

Describir en forma secuencial las tareas para agilitar el registro y consulta de las justificaciones de notificaciones, a través del portal externo denominado Ecuapass, opción Justificación de notificaciones.

### **2. ALCANCE**

Está dirigido a los Importadores y Agentes de Aduana

### **3. RESPONSABILIDAD**

- **3.1.** La aplicación, cumplimiento y realización de lo descrito en el presente documento, es responsabilidad de los Importadores y Agentes de Aduana
- **3.2.** La realización de mejoramiento, cambios solicitados y gestionados por los distritos, le corresponde a la Dirección Nacional de Mejora Continua y Tecnologías de la Información para su aprobación y difusión.

#### 4. CONSIDERACIONES GENERALES

4.1. Con el objeto de que se apliquen los términos de manera correcta, se entiende lo siguiente:

4.1.1. Usuario: Importadores y Agentes de Aduana

#### 5. PROCEDIMIENTO

- 5.1. Acceda al navegador de Internet, registre la dirección https://portal.aduana.gob.ec/, visualice el portal externo Ecuapass e ingrese con su usuario y contrasefia.
- 5.2. Seleccione el menú principal "Trámites operativos", sub-menú "Elaboración de e-Doc. Operativo" y luego haga clic en "Forrnulario de solicitud categoria".

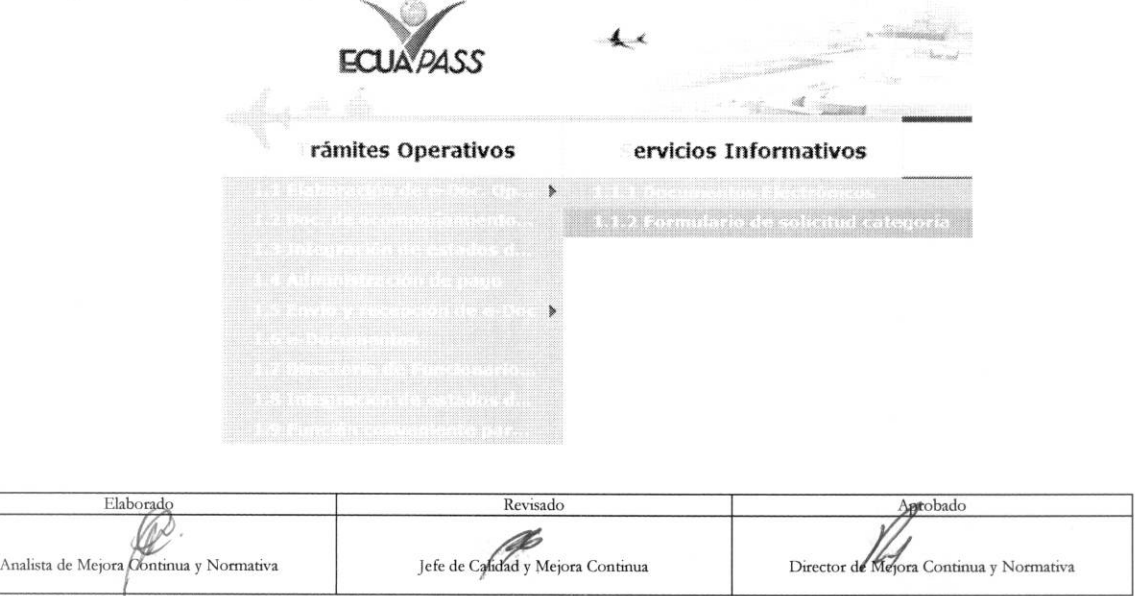

EL SERVICIO NACIONAL DE ADUANA DEL ECUADOR SE RESERVA EL DERECHO DE ESTE DOCUMENTO, EL CUAL NO DEBE SER USADO PARA OTRO PROPÓSITO DISTINTO AL PREVISTO. DOCUMENTOS IMPRESOS O FOTOCOPIADOS SON COPIAS NO CONTROLADAS, VERIFICAR SU VIGENCIA COMPARANDO CON EL DOCUMENTO PUBLICADO EN LA WEB

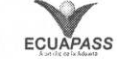

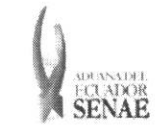

5.3. En el detalle de la opción se presentan 2 pestañas que incluyen los documentos electrónicos. Se procede a dar clic en la pestaña "Despacho Aduanero".

#### Formulario de solicitud categoria

Despacho Aduanero Cargas

5.4. Los formularios de solicitud categoría que se presentan se encuentran categorizados como "Importación" y "Exportación", para lo cual el usuario seleccionará en la sección de "Importación" el formulario electrónico "Justificación de notificaciones".

#### Formulario de solicitud categoria

Despacho Aduanero Cargas

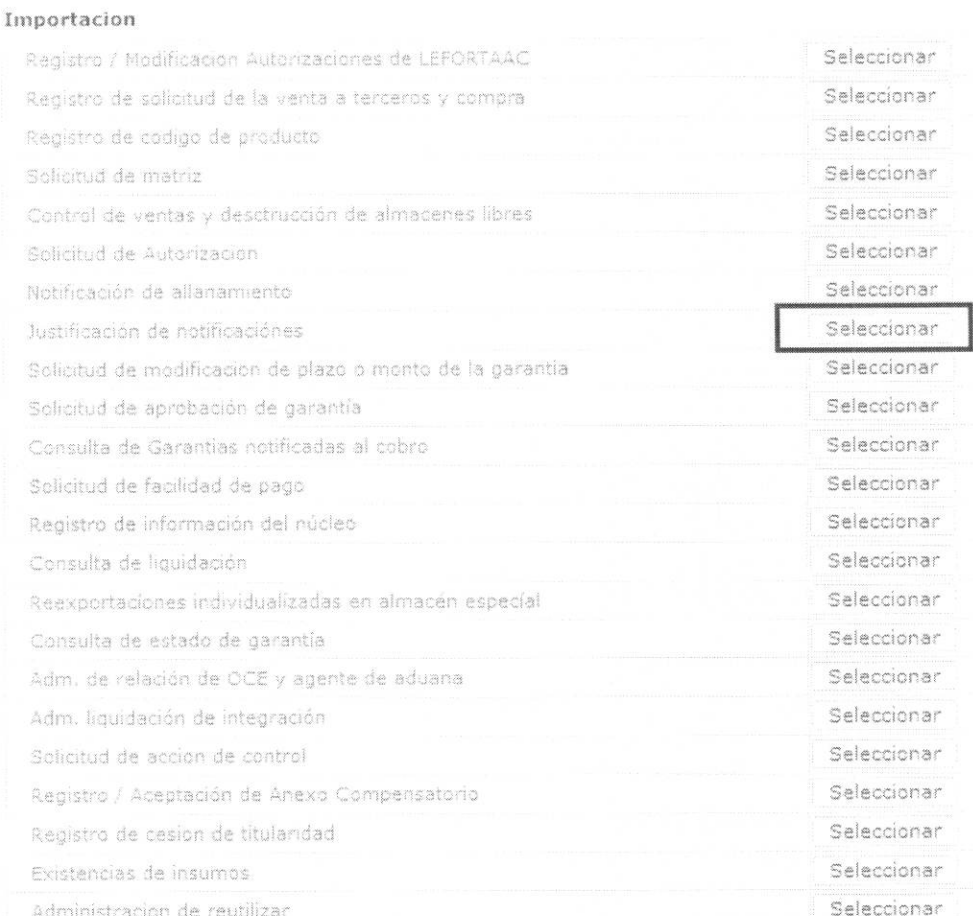

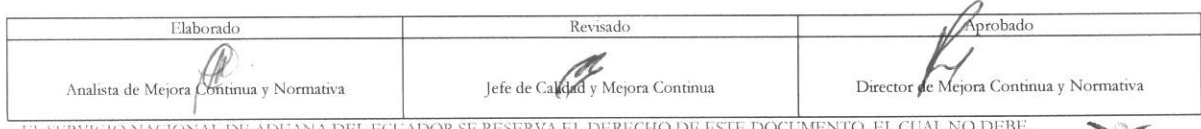

EL SERVICIO NACIONAL DE ADUANA DEL ECUADOR SE RESERVA EL DERECHO DE ESTE DOCUMENTO, EL CUAL NO DEBE.<br>SER USADO PARA OTRO PROPÓSITO DISTINTO AL PREVISTO. DOCUMENTOS IMPRESOS O FOTOCOPIADOS SON <mark>COPIAS NO CONTROLADAS</mark>, VERIF

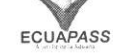

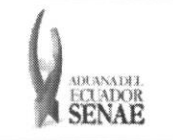

5.5. Luego de dar clic al botón <sup>Seleccion ar</sup> , se presenta la siguiente pantalla. Al dar clic en  $\overline{\text{Constanter}\rho}$  se presenta los detalles de notificación de allanamiento :

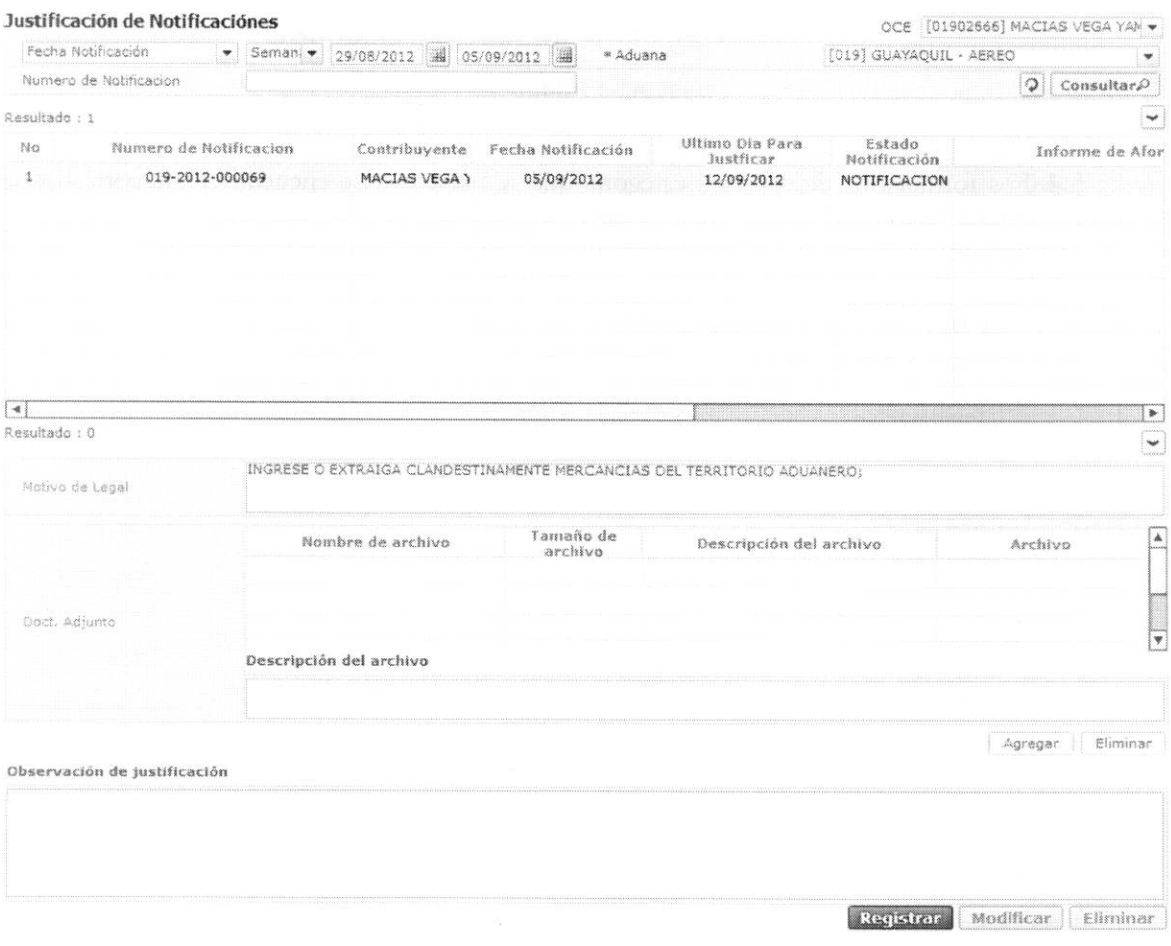

• Los criterios de busqueda son:

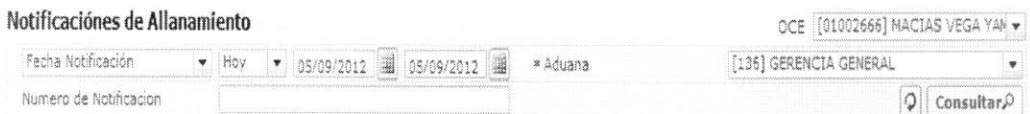

- **• OCE:** Escoge uno de los OCEs que requiere consultar.
- $\bullet$  Fecha Notificación: Se puede seleccionar el rango de consulta de los envíos electrónicos mediante los botones "Desde", "Hasta" o bajo los criterios "Hoy", "Semana", "Mes", "Año" o "Todo".
- **• Aduana:** 
	- Guayaquil Aereo

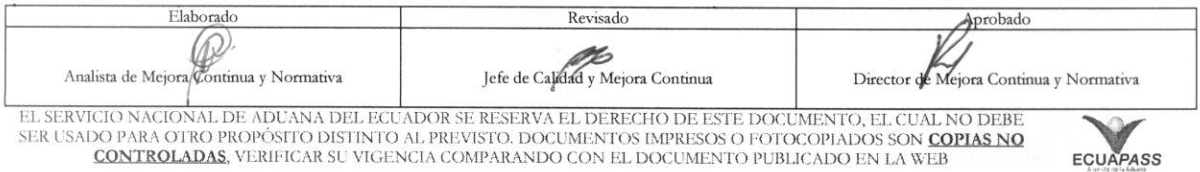

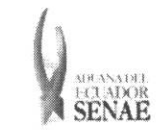

- Guayaquil Maritimo
- Manta
- Esmeraldas
- Quito
- Puerto Bolívar
- Tulcán
- Huaquillas
- Cuenca
- Loja Macara
- Santa Elena
- Latacunga
- Gerencia General
- Numero **de Notificacion**
- Los criterios de busqueda son:

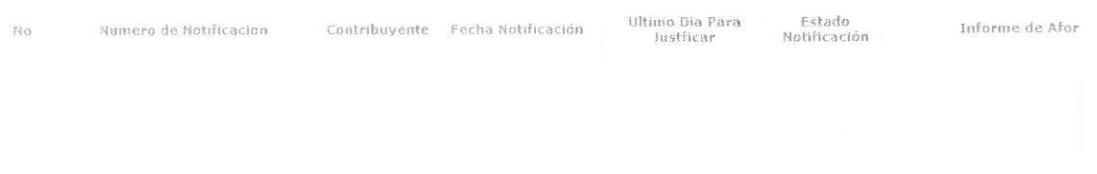

- Número de Notificación
- **• Contribuyente**
- **• Fecha Notificacion**
- **• Ultimo Dia Para Justificar**
- **• Estado Notificacion**
- **• Informe de Aforo**
- **• Total Liquidado**
- **• Observacion**
- **• Observacion de desvirtuacion**
- · Al seleccionar uno de los resultados de la búsqueda general o específica se presenta en la parte inferior de la pantalla la siguiente información:

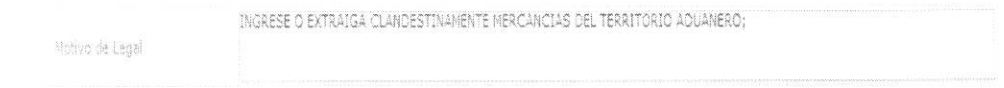

• Motivo de Legal

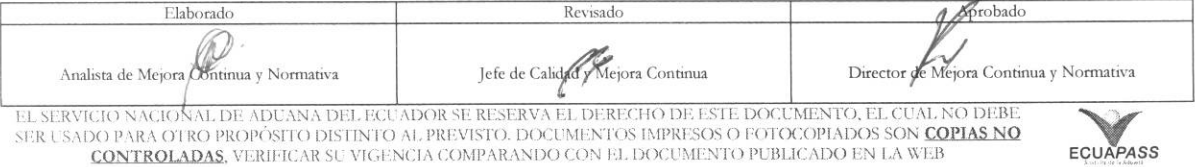

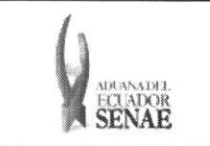

• Una vez que no se encuentre resultados, se presenta el siguiente mensaje:

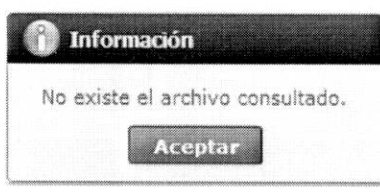

- 5.6. Una vez consultada la información de allanamiento seleccionado y que requiera solicitar la justificación de notificación, registra el archivo adjunto e ingresa el motivo de justificación como lo siguiente:
	- Registro de documento adjunto:

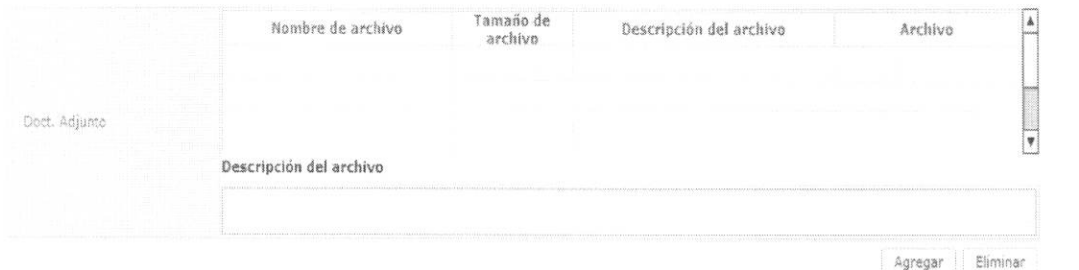

- · Ingresa el texto de descripción de archivo adjunto en el campo "Descripción del archivo".
- Al dar clic en botón <sup>Agregar</sup>, habilitará el botón Upload.

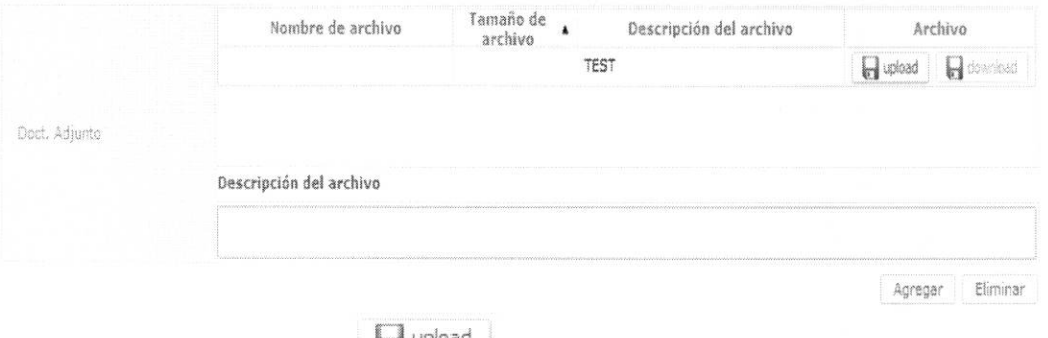

- Una vez dado clic en botón de upload, se selecciona archivo a ser cargado.
- Una vez cargado el archivo sera :

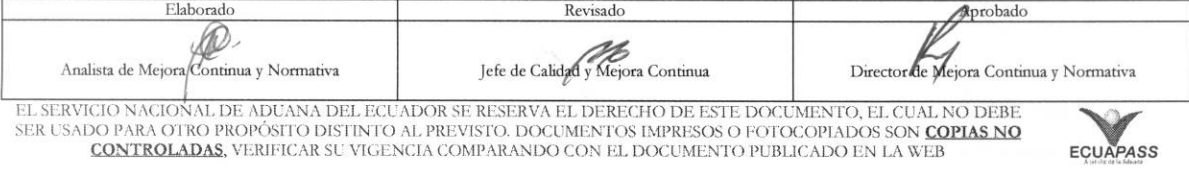

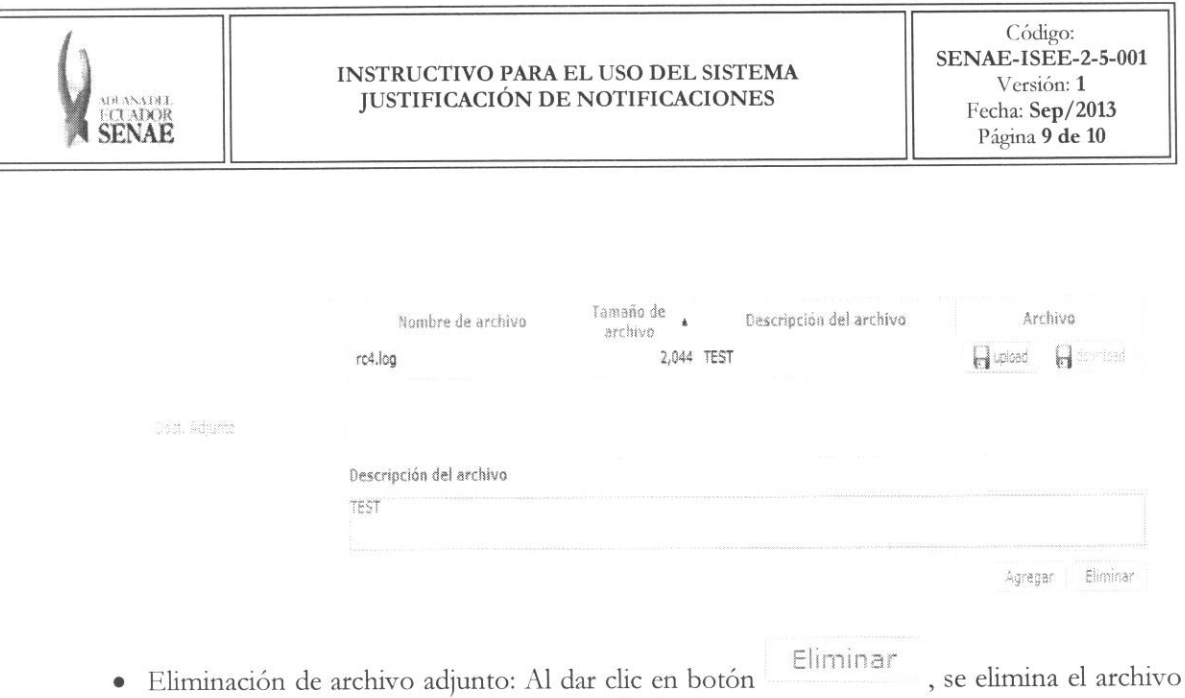

· Ingreso de motivo de justificación: En el campo "Observación de justificación" se ingresa los motivos de justificación.

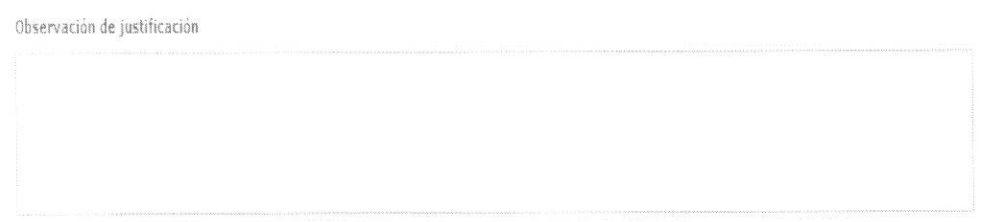

5.7. Una vez registrado el archivo adjunto y motivo de justificación, se debe dar clic en el botón [ Registrar ], y se presenta el siguiente mensaje de confirmación:

luego de haber escogido el archivo a ser eliminado.

· Un mensaje de confirmación que cuenta con dos acciones "Si" en caso de continuidad del registro y "No" en caso de querer continuar con el registro o edición de la información.

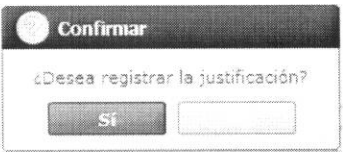

5.8. Se puede corregir la solicitud de justificación antes de vencer la vigencia. Se permite agregar o eliminar documento adjunto y modificar el texto en el campo "Observación de  $\begin{array}{c}\n\overline{\phantom{a}} \\
\overline{\phantom{a}} \\
\overline{\phantom{a}} \\
\overline{\phantom{a}} \\
\overline{\phantom{a}} \\
\overline{\phantom{a}} \\
\overline{\phantom{a}} \\
\overline{\phantom{a}} \\
\overline{\phantom{a}} \\
\overline{\phantom{a}} \\
\overline{\phantom{a}} \\
\overline{\phantom{a}} \\
\overline{\phantom{a}} \\
\overline{\phantom{a}} \\
\overline{\phantom{a}} \\
\overline{\phantom{a}} \\
\overline{\phantom{a}} \\
\overline{\phantom{a}} \\
\overline{\phantom{a}} \\
\overline{\phantom{a}} \\
\overline{\phantom{a}} \\
\over$ 

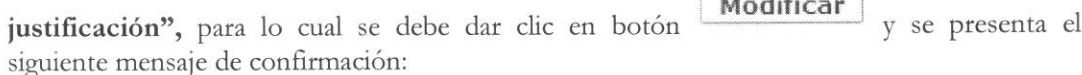

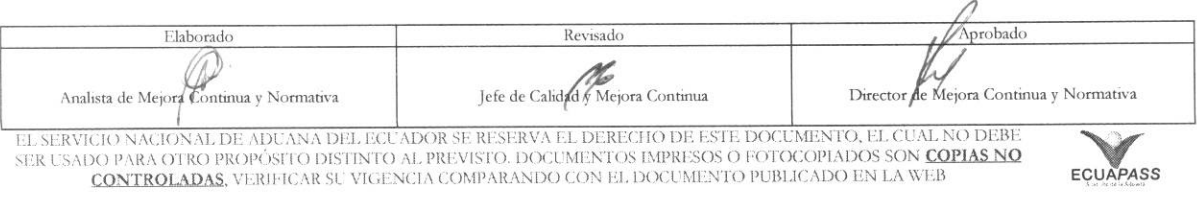

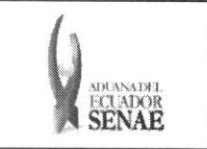

• Un mensaje de confirmation que cuenta con dos acciones, "Si" en caso de continuidad del registro y "No" en caso de querer continuar con el registro o edición de la información.

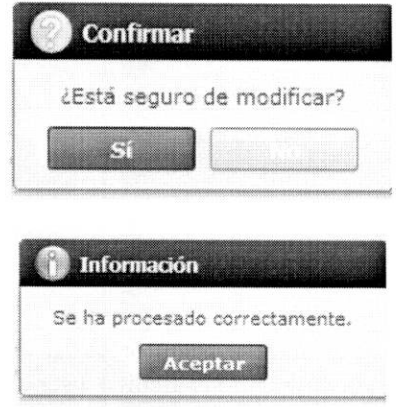

5.9. Se puede cancelar la solicitud de justificación antes de vencer la vigencia para lo cual da clic

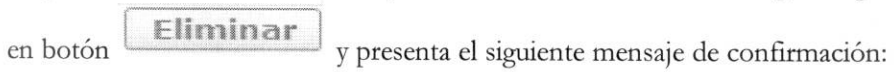

• Un mensaje de confirmation que cuenta con dos acciones, **"Si"** en caso de continuidad del registro y "No" en caso de querer continuar con el registro o edición de la información.

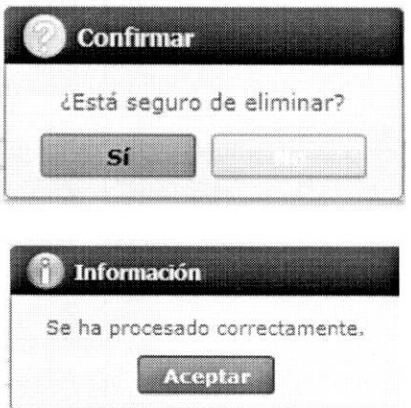

#### 6. ANEXOS

No hay anexos.

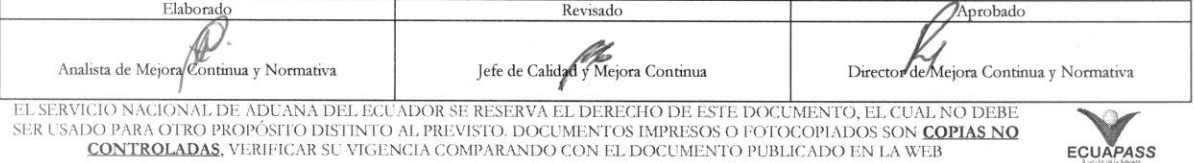